# 6. Quick Start

## 6.1 Setting the IP address

1. When the MD104-W LED Display first starts up, it will display the IP, Mask, Gateway address details

| Item    | Description   |
|---------|---------------|
| IP      | 192.168.255.1 |
| Mask    | 255.255.0.0   |
| Gateway | 192.168.0.1   |

If the first and second numbers of your IP address are 192.168, please skip this section. If not, you will not be able to connect with the MD104-W, and should follow these steps:

Open the "Control Panel" on your PC

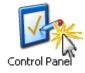

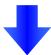

Double Click the

"Network Connections" icon

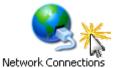

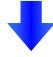

#### LAN or High-Speed Internet

Right Click the
"Local Area Connection" icon
and Select "Properties" from the
dropdown menu

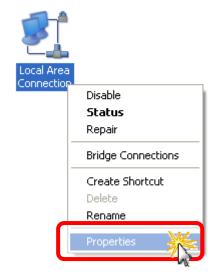

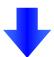

Select the

"Internet Protocol (TCP/IP)" option and Click the "Properties" button

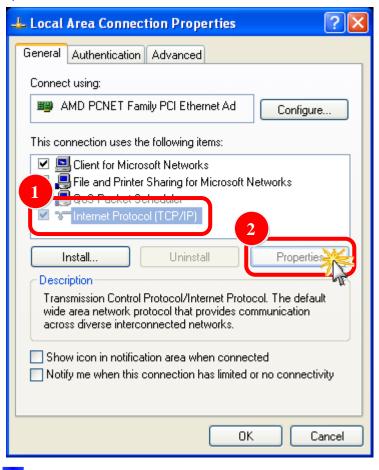

#### Select the

"Use the following IP address:"
Radio button then enter the
appropriate IP address, Subnet
mask and Default gateway values
and then click the "OK" button

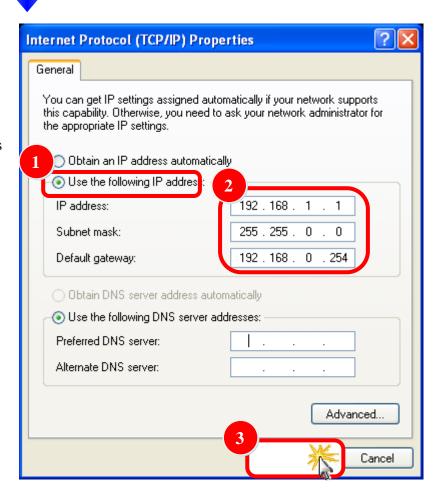

## 6.2 Logging in to the MD104-W

STEP 1: Open your browser (IE, Firefox, Chrome, etc.)

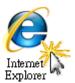

STEP 2: Enter the IP Address of the MD104-W in the address bar of the browser.

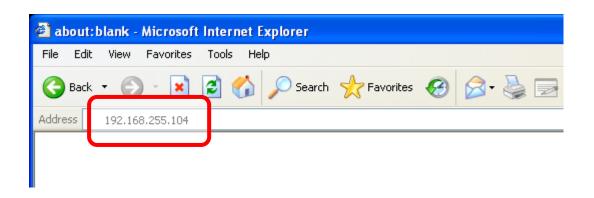

STEP 3: Enter your password (The default password is "Admin") and then click the "Login" button.

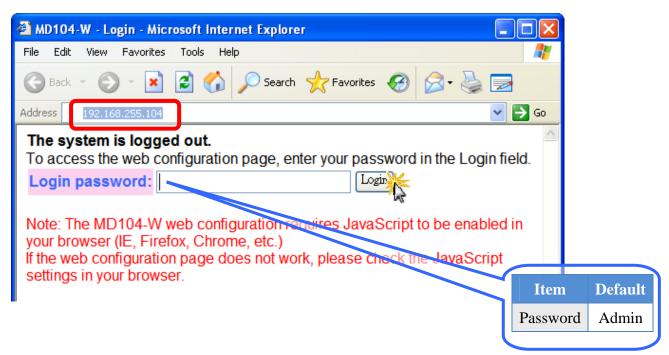

### 6.3 Enter text

When you fist login, you'll see the a menu at top of the page.

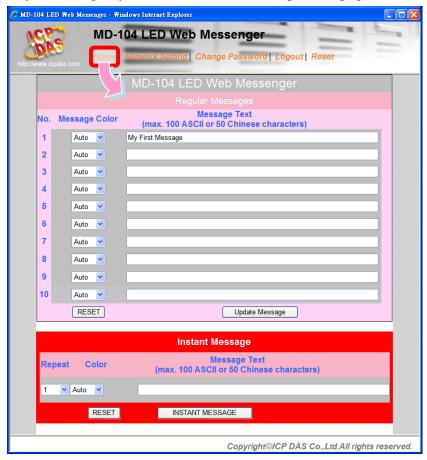

- 1. Enter the required text in the "Message Text" field. Repeat this step for each message to be displayed. Up to 10 messages can be added with a maximum length of 100 ASCII or 50 Chinese characters.
- 2. Click the "Update Message" button to send and save the messages

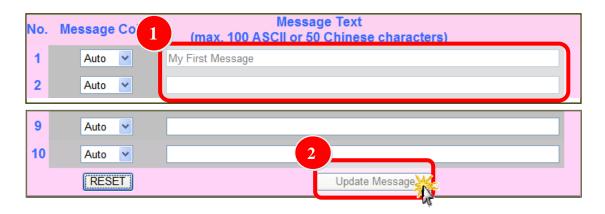

And then, you get it!